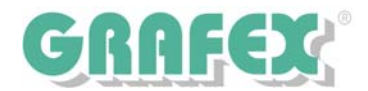

## **Installation des USB ‐ Locks für RxView | CAD + RxHighlight | CAD**

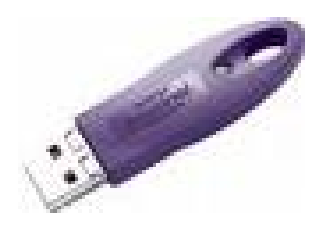

**Wie gehen Sie vor?** 

Sie müssen zur Inbetriebnahme des USB-Locks einmalig einen Sentinel-Treiber installieren. Achten Sie darauf, dass der USB-Lock während der Treiber Installation nicht in einem Slot des PC/Laptop steckt. Vergewissern sie sich, dass Sie während Installation des Treibers und der Einbindung der Lizenzdatei Administratorrechte auf Ihrem PC haben.

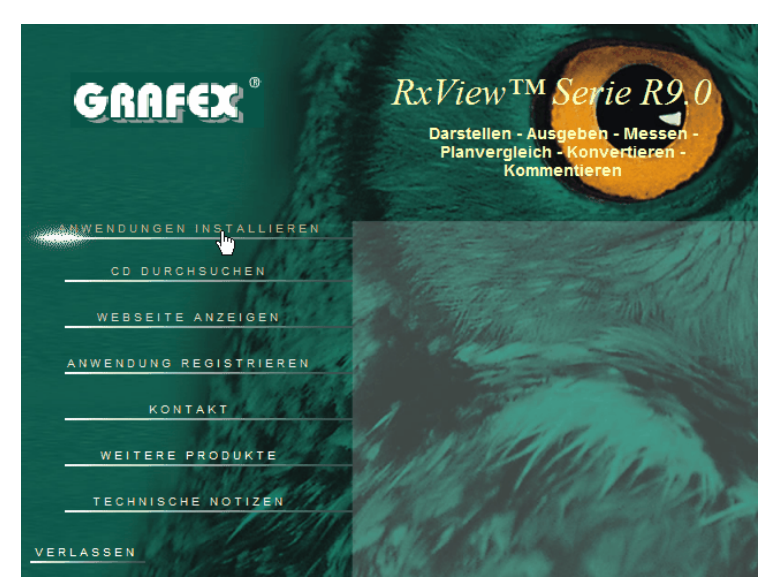

Legen sie Ihre Installations-CD ein. Sie sehen den Setup-Dialog und klicken auf Anwendungen installieren.

Im nächsten Dialog klicken Sie auf Zubehör installieren.

GRAFEX Zubehör installiere FIEXLM LIZENZMANAGER NVENTOR DESIGN TRACKING USB-LOCK TREIBER OMPUTERNAME AUSLESEN el-Tre **IP INSTALLIEREN** VeClip DATENBLATT WARTUNGSVERTRAG LIZENZMOD

Im "Zubehör installieren" - Dialog klicken Sie auf "USB-Lock-Treiber".

GRAFEX +++ Raster- / Image Technologien +++ EDM-Lösungen +++ Scanner-Systeme Rasterex Exclusiv Distribution D-A-CH +++ Ziegeleistr. 63 +++ D-30855 Langenhagen +++ Telefon:++49(0)511/78057-0 +++ Telefax:++49(0)511/78057-99 +++ E-Mail:info@grafex.de +++ Internet: www.grafex.de

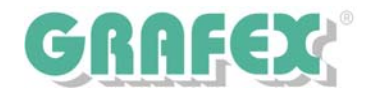

Folgen Sie den Anweisungen des Sentinel-Driver-Setup Dialogs.

Damit ist die Installation des Sentinel-Treibers für den USB-Lock abgeschlossen, Sie können nun den USB-Lock in einen freien USB-Slot stecken.

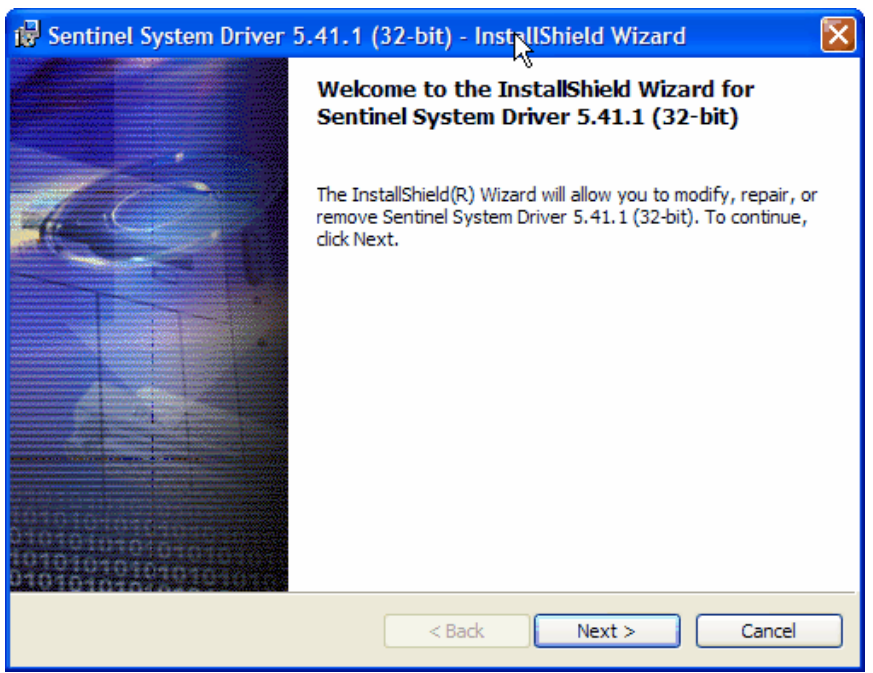

Die Lizenzdatei (\*.lic), die Sie von GRAFEX<sup>©</sup> erhalten haben, kopieren Sie in das Installationsverzeichnis von RxView | CAD + RxHighlight | CAD. Standardmäßig ist das c:\programme\rasterex\rxview\

Starten Sie nun RxView/ RxHighlight. Lesen Sie auch die Installationshinweise für RxView | CAD + RxHighlight | CAD.

Stand: 04.09.2007